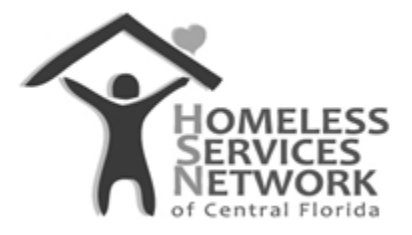

### HMIS Document

# **ClientTrack User Guide**

## **Introduction: Dashboard and System Navigation**

Homeless Services Network of Central Florida 142 East Jackson Street Orlando, FL 32801 Phone: (407) 893-0133 Fax: (407) 893-5299 [www.hsncfl.org](http://www.hsncfl.org/)

### Client Track User Guide – Intro to the Dashboard & System Navigation

#### *The first icon at the top of the blue menu on the far left side of the screen is your "Home"***.**

- 1. Upon logging in to ClientTrack, the default view is the user's dashboard. You can view the following items on the user dashboard in the middle of the screen:
	- a. Bulletin Board users can view HMIS-related announcements in this section.

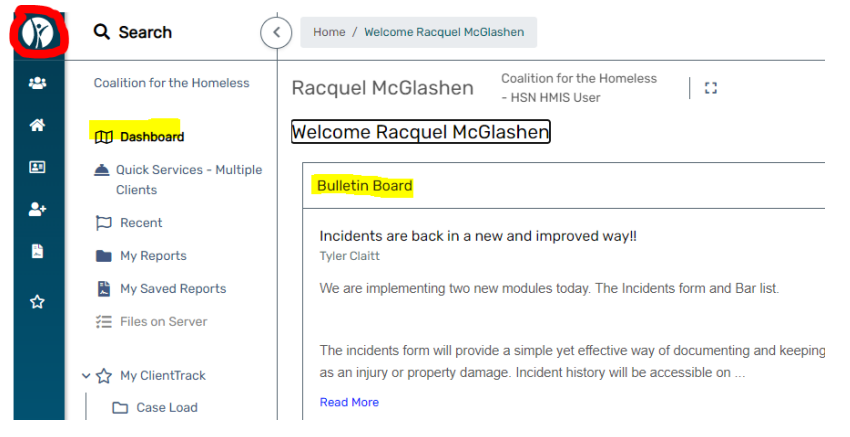

b. Current Program Enrollments – users can view active program enrollments and the number of existing cases for each program under their organization in this section.

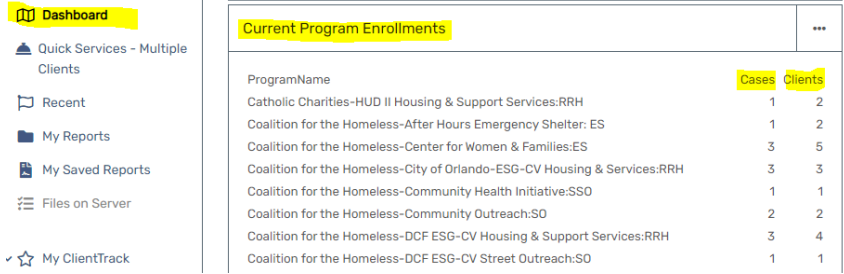

c. Case Assignments – users can review current assignments on their caseload in this section.

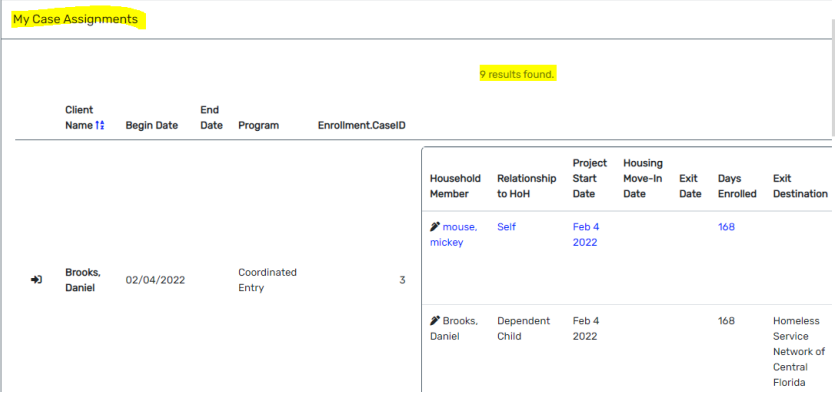

- 2. While under the "Home" section of the system, you can use the menu to the right of the blue bar to view the following items:
	- **III** Dashboard a. Quick Services – Multiple Clients i. This menu item can be used to enter in Quick Services multiple services simultaneously for a client. **Multiple Clients** b. Recent  $\Box$  Recent i. This menu item allows the user to view entities **注 Files on Server** worked with recently, such as clients and providers. ↓ Tri My ClientTrack i. *Case Load* – users can view their active case assignments here. Case Load ii. *Coordinated Entry By Name List (BNL)* – this function allows users to view persons listed on the BNL. It displays critical columns of data for each person such My Information as household size, approximate date homeless, My Team chronicity and veteran status. → Change My iii. *My Information* – view and update user information
	- c. My ClientTrack
- such as email address, address and contact numbers.
- iv. *Change My Password* change your password by entering the current password, then the new password twice. Update your security question here as well.
- : Coordinated Entry By Name List (BNL) Password (1) Paused Operations ₹ My Submitted **Issues**
- v. *Paused Operations* view any unfinished workflows and pick up where you left off. *Tip – users are encouraged to try to finish any workflows when first started.*
- vi. *My Submitted Issues* this is an internal helpdesk tool. Please refrain from submitting any tickets here and instead, use the blue support button on the HMIS website a[t www.hmiscfl.org](http://www.hmiscfl.org/) or email [hmis@hsncfl.org](mailto:hmis@hsncfl.org) for support.
- 3. At the top left corner of the screen, there is a global "Search" field (has a magnifying glass icon).
	- a. Use this feature to do a broad search in the database using a client's name. Search results will display all possible matches across multiple entities in the system.

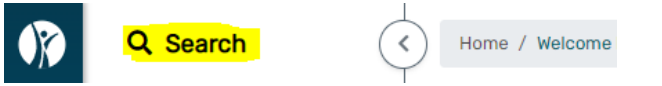

- 4. At the top right corner of the screen, there are four functions:
	- a. User's initials in a blue circle this icon allows the user to adjust profile settings.

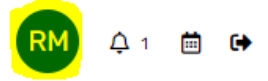

- i. Theme choose between the default and high contrast view
- ii. Profile picture upload an image as the profile picture
- iii. Account settings: Workgroup controls user role/visibility. This should be defaulted as "HMIS User".
- iv. Account settings: Organization controls the organizations and related projects a user can edit in the database. Most users only have access to their own agency
- v. Account settings: Location
- vi. Security settings: allows the user to change their password, or update their account recovery information (set up a security question).
- vii. Clear preferences: this will put your settings back to its default
- viii. Sign out
- b. Notifications (the bell icon)

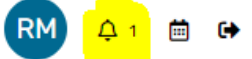

c. Schedule (the calendar icon)

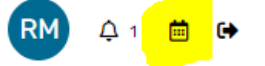

d. Signing out (arrow pointing right icon)

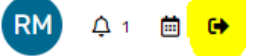

- 5. Navigate into different workspace in the system by using the menu items in the blue bar to the far left of the screen.
	- a. The second icon is the Client workspace. This is where most workflows occur, such as intakes, enrollments, adding services, and setting up goals and case notes. Use the menu to the right of the blue bar to navigate into different assessments and use various functions.

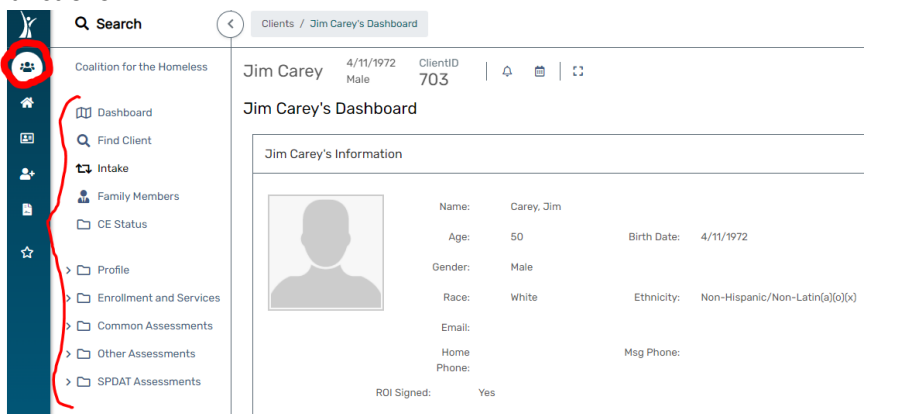

b. The third icon in the blue menu bar is the Facilities workspace. This section of the system is for emergency shelters, or bed agencies that have a bed list set up and a nightby-night check in/out operation on site.

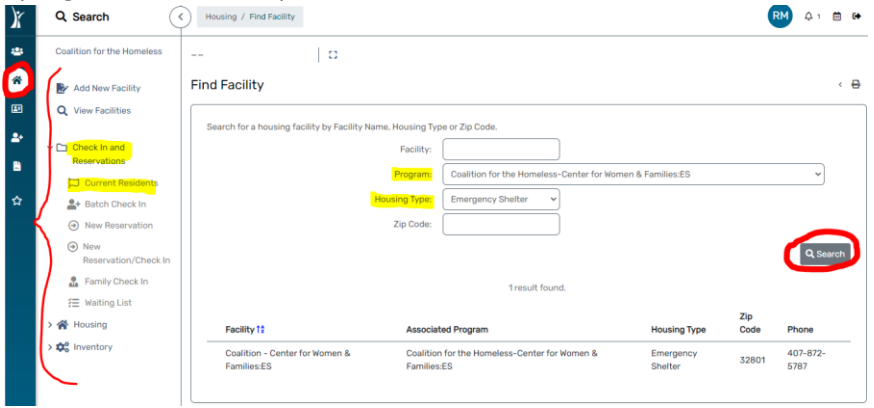

c. The fourth icon in the blue menu bar is the Provider section of the system where users can search and review related organization information such as address and contact information. *Note: Some items in the white menu may not be active/available for users.*<br> $\mathbf{K}$  **Hooks** Search  $\left(\begin{array}{cc} \langle \cdot \rangle \end{array}\right)$  Providers / Provider Identification Info

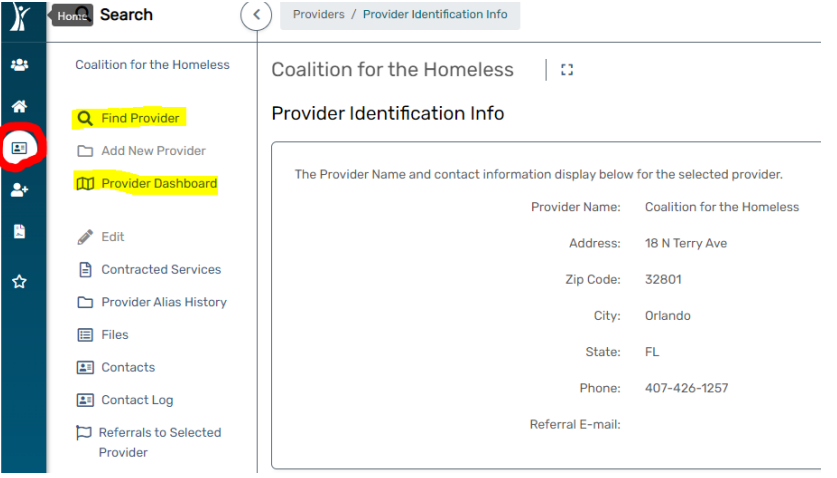

d. The fifth icon in the blue menu bar is Coordinated Entry workspace. Users can view various project under their organization by project type, including any Coordinated Entry project types.

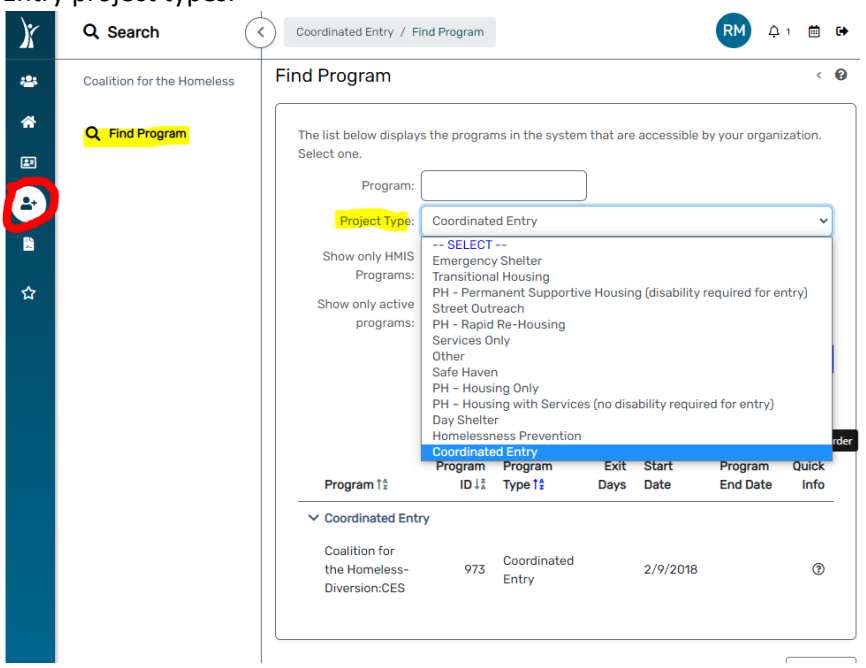

e. The sixth icon in the blue menu bar is the Reports workspace. There are large varieties of reports in this system, including reports on enrollments, services and data quality. Click on a desired report, fill in the report settings and click on "report" at the bottom right corner to see reporting outcomes for a project(s). For more information on how to run reports, see the "Reports" user guide and attend a live Reports training session. Submit a request for this training at [hmis@hsncfl.org.](mailto:hmis@hsncfl.org)

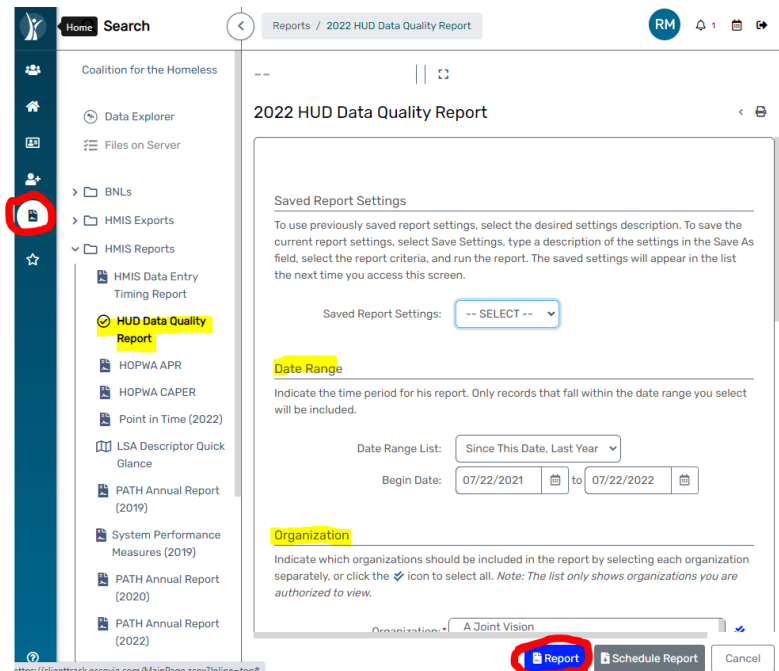

- f. The seventh icon in the blue menu bar is the Favorites workspace. Use this function to favorite entities in the system, such as a client caseload, self-sufficiency matrices, paused operations, etc.
	- i. The Favorites option will organize selected sections of the systems by workspaces.

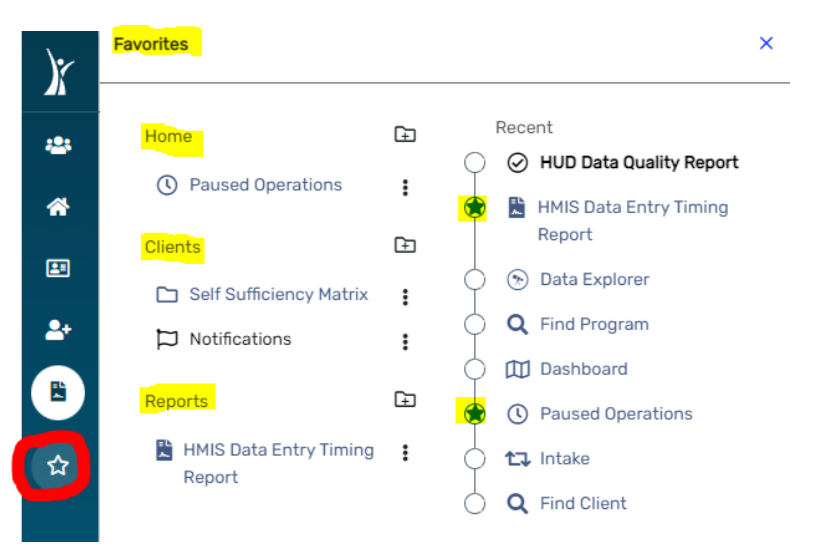